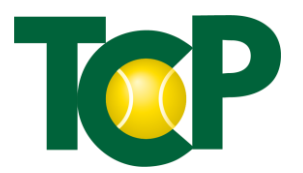

# **Platzbuchung**

# Inhalt

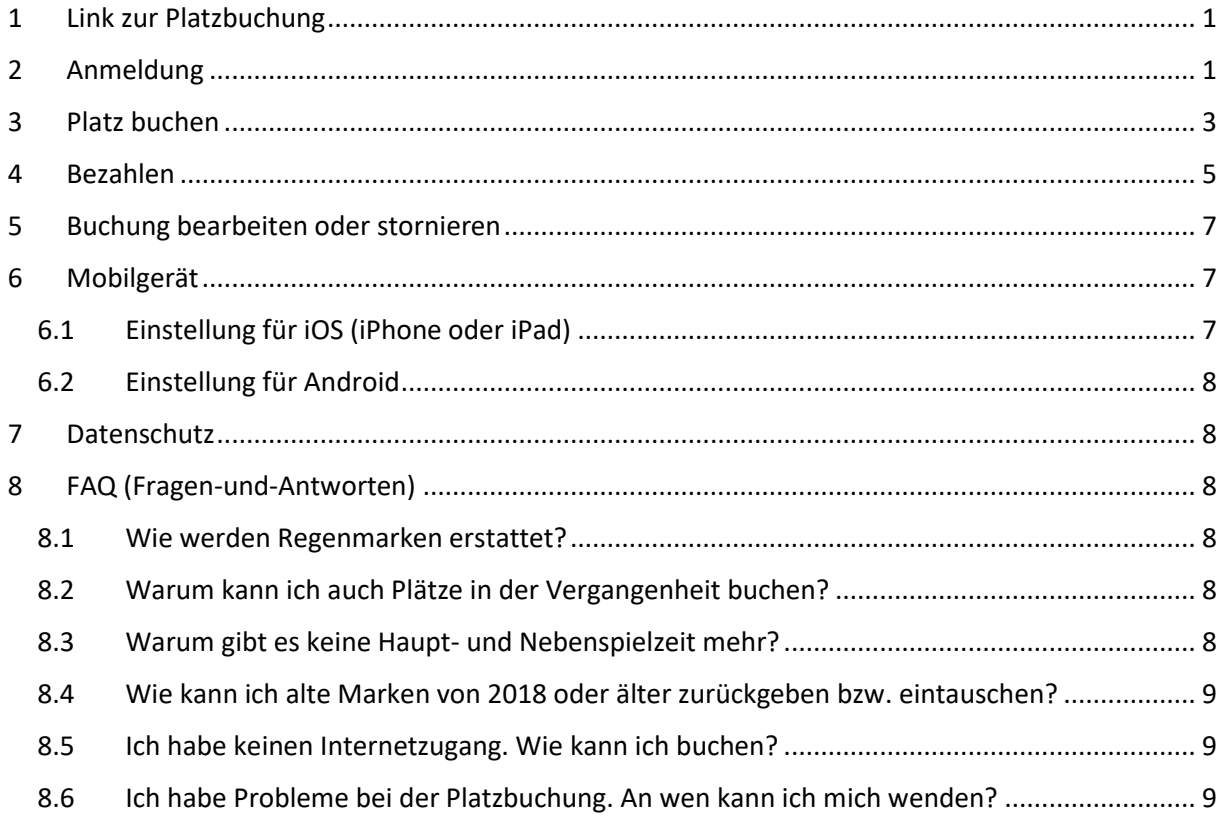

## <span id="page-0-0"></span>1 Link zur Platzbuchung

Klicke auf [https://platzbuchung.tennisclub-penzberg.de](https://platzbuchung.tennisclub-penzberg.de/) oder gehe auf die TCP-Homepage [\(www.tennisclub-penzberg.de\)](http://www.tennisclub-penzberg.de/) und klicke auf Platzbuchung.

Es öffnet sich die Platzübersicht für den heutigen Tag mit allen 9 Plätzen. Dieses ist die Seite für die Platzbuchung, auf die in den folgenden Abschnitten immer verwiesen wird.

# <span id="page-0-1"></span>2 Anmeldung

Wenn Du für eine Stunde einen Platz buchen möchtest aber noch nicht angemeldet bist, erscheint folgender Hinweis:

Um Buchungen zu dem Plan hinzuzufügen, melden Sie sich bitte an.

Entweder Du klickst nun auf den angezeigten Link **melden Sie sich bitte an** oder oben rechts im Fenster auf **Anmelden**:

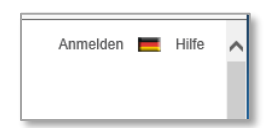

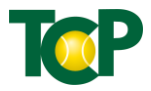

#### Nun folgt der Anmelde-Dialog:

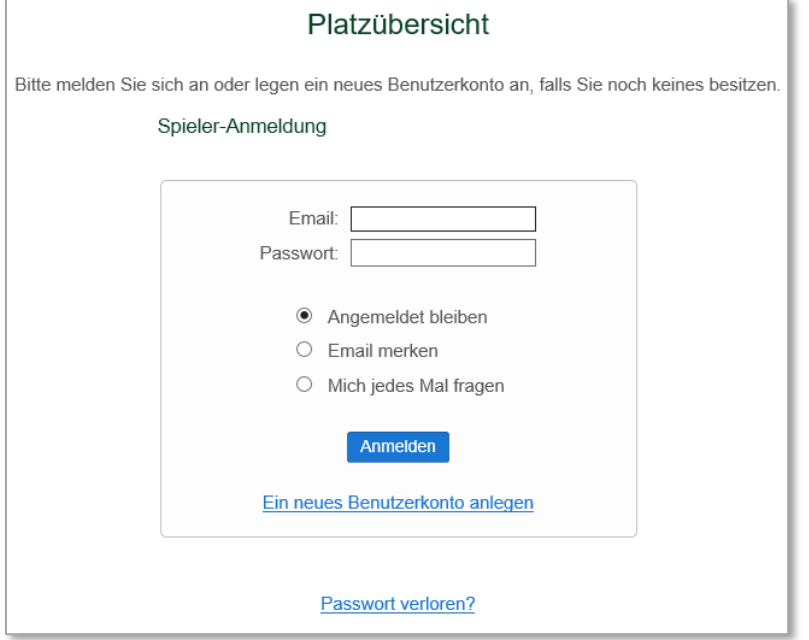

Wichtig: Jeder, der einen Platz buchen möchte, benötigt eine gültige E-Mail-Adresse, über die er eindeutig identifiziert wird.

**Tipp**: Falls Du die Platzbuchung von einem Gerät aufrufst, dass nur Du benutzt (z.B. Handy oder Tablet), dann wähle **Angemeldet bleiben**, so dass Du beim nächsten Mal Dein Login und Passwort nicht wieder eingeben musst. Diese Einstellung kannst Du bei einem späteren Login jederzeit wieder ändern.

Über den Link **Ein neues Benutzerkonto anlegen** kann man sich das erste Mal für die Platzbuchung registrieren. Dazu sind folgende Angaben auszufüllen:

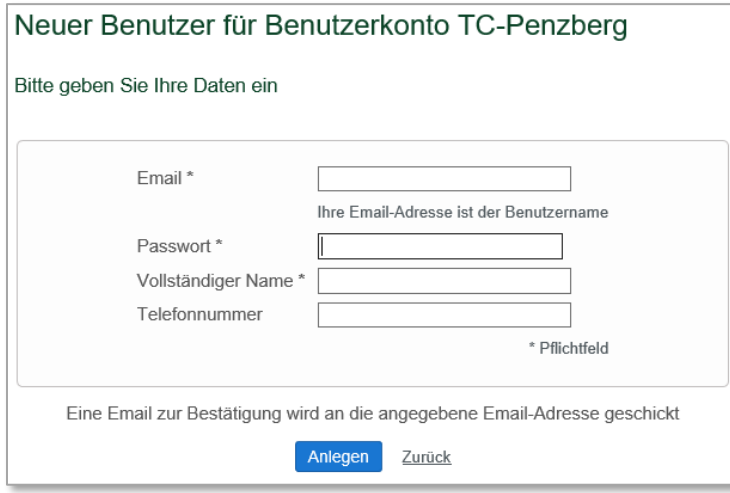

Um die rechtmäßige Buchung auch im Sinne aller Mitglieder kontrolliert gewährleisten zu können, ist die Angabe "Vollständiger Name" notwendig. Nur so können wir Mitglieder von Nicht-Mitgliedern unterscheiden. Die Eingabe einer Telefonnummer ist freiwillig, hilft uns aber, Euch in besonderen Fällen ggf. auch telefonisch zu kontaktieren.

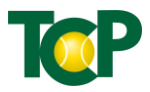

Im System sind alle Benutzer, die auch Mitglied sind, durch ihre Mitgliedsnummer definiert. Benutzer, die kein Mitglied sind, sind nur berechtigt, mit Gast-Marke zu reservieren und zu spielen.

Die Funktion **Passwort verloren?** erklärt sich von selbst. Hier bekommst Du nach Angabe Deiner E-Mail-Adresse einen Link zugeschickt, über den Du Dein Passwort zurücksetzen kannst.

Wichtig: Jedes Mitglied darf nur **ein** Konto benutzen, um damit zu buchen.

Nach der Anmeldung kannst Du einen Platz buchen.

### <span id="page-2-0"></span>3 Platz buchen

Wenn Du angemeldet bist, siehst Du die Platzübersicht mit allen 9 Plätzen des TCP:

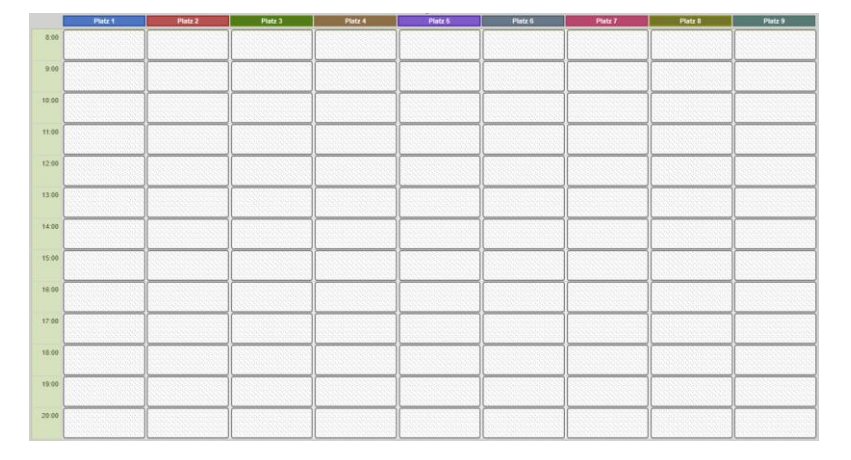

Jeder Platz hat eine eigene Farbe. Du kannst die Anzeige filtern, indem Du oben rechts Deinen gewünschten Platz auswählst:

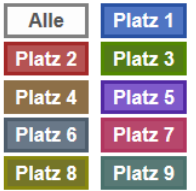

Weiterhin gibt es oben rechts einen Kalender, mit dem Du schnell auf den gewünschten Tag navigieren kannst. Der heutige Tag ist gelb markiert. Der Tag mit einer Buchung ist blau hinterlegt.

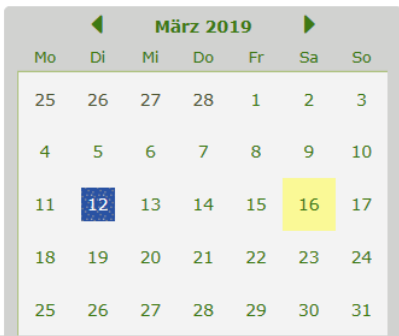

Mit Klick auf eine Zelle in der Platzübersicht, die noch frei ist, kannst Du die gewählte Stunde für den gewählten Platz buchen. Es öffnet sich folgender Dialog:

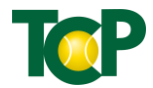

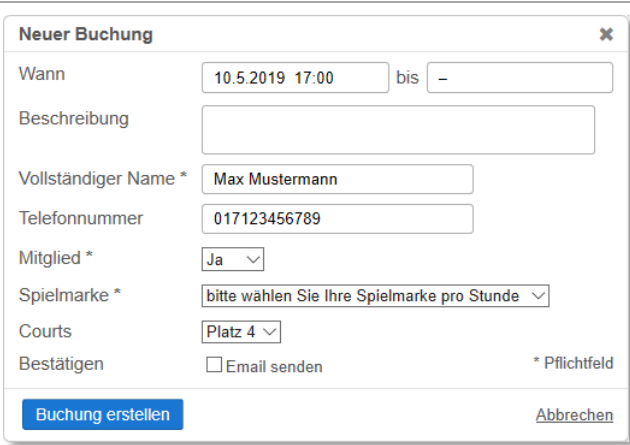

Unter **Wann** ist Datum und Uhrzeit angezeigt, welche Du ausgewählt hast. Die Uhrzeit beim Feld **bis** wird automatisch ausgefüllt, nachdem die Spielmarke gewählt worden ist. Unter **Courts** ist der ausgewählte Platz angezeigt. Unter **Vollständiger Name** wird Dein Name angezeigt, den Du bei der Anmeldung hinterlegt hast. Falls Du bei der Anmeldung auch eine Telefonnummer angegeben hast, wird sie in dem Feld **Telefonnummer** gezeigt. Bitte gebe immer Deinen vollständigen Namen und wenn möglich auch Deine Telefonnummer an. Du kannst die Voreinstellung oben rechts bei Deinem Konto ändern.

Falls Du bereits Mitglied bist, sollte **Mitglied** auf Ja stehen.

In dem Feld **Beschreibung** kannst Du optional einen beliebigen Freitext hinterlegen. Dieser wird dann ebenfalls in der Übersicht angezeigt und ist für alle sichtbar. Falls Du eine E-Mail über Deine Buchung haben möchtest, so kannst Du das Häkchen bei **Email senden** bestätigen.

Nun musst Du nur noch Deine Spielmarke auswählen. Folgende Spielmarken stehen Dir zur Auswahl:

- Jugendliche Mitglieder, Buchung bis 17:00 Uhr, 1 Stunde für 0,10€
- Jugendliche Mitglieder, Buchung ab 17:00 Uhr, 1 Stunde für 1€
- Erwachsene Mitglieder, 1 Stunde für 3€
- Mitglieder, die mit einem Gast spielen, 1 Stunde für 12€
- Gästemarke, 1 Stunde für 16€
- Trainermarke, 1 Stunde für 2€
- TCP-Eintrag, 1 Stunde für 0€

Bitte wähle Deine gewünschte Spielmarke und klicke dann auf Buchung erstellen.

Deine Buchung wird nun in der Platzübersicht angezeigt.

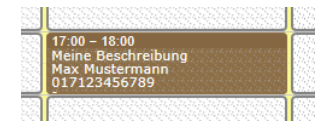

Folgende Regeln gelten für die Buchung, die im System fest hinterlegt sind:

- R1. Eine Buchung ist nur für 1 Platzstunde möglich.
- R2. Eine Buchung ist bis zu 36 Stunden im Voraus möglich.
- R3. Jeder Spieler kann maximal **zwei** Buchungen in der Zukunft tätigen.
- R4. Eine Buchung kann auch in der Vergangenheit erfolgen.
- R5. Eine Buchung kann bis zu 90 min. vor Beginn einer Stunde noch storniert werden.
- R6. Jeder muss die **richtige** Spielmarke auswählen.

Mitglied Jugend bis siebzehn Uhr 1:00 -> 0,1 € Mitglied Jugend ab siebzehn Uhr 1:00 -> 1 € Mitglied Erwachsener 1:00 -> 3 € Mitglied mit Gast 1:00 -> 12 € Nur Gäste 1:00 -> 16 € Trainer 1:00  $\rightarrow$  2  $\in$ TCP-Eintrag 1:00 -> 0 €

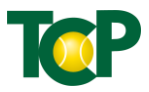

- R7. Nur für vom Verein als kostenfrei definierte Platzstunden (z.B. Vereinsmeisterschaft) darf der TCP-Eintrag ausgewählt werden.
- R8. Jugendliche dürfen Mo-Fr ab 17 Uhr und am Wochenende erst ab Spielbeginn buchen.

Die Gebühr für die Spielmarke wird Dir automatisch von Deinem Guthaben abgezogen.

Der Vorstand behält sich vor, Plätze weiter im Voraus zu buchen (z.B. Training, Punktspiele, Turniere) und bereits betätigte Buchungen aus bestimmten Gründen zu löschen.

### <span id="page-4-0"></span>4 Bezahlen

Dein Guthaben zum Bezahlen findest Du oben rechts:

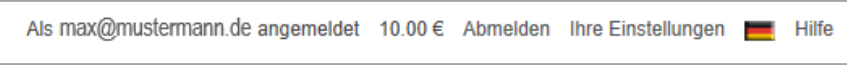

Mit Klick auf **Ihre Einstellungen** gelangst Du in folgenden Dialog zum Einstellen Deines vollständigen Namens und Deiner Telefonnummer, dem Ändern Deines Passworts oder auch Deiner E-Mail-Adresse, sowie zum Erwerb von Guthaben:

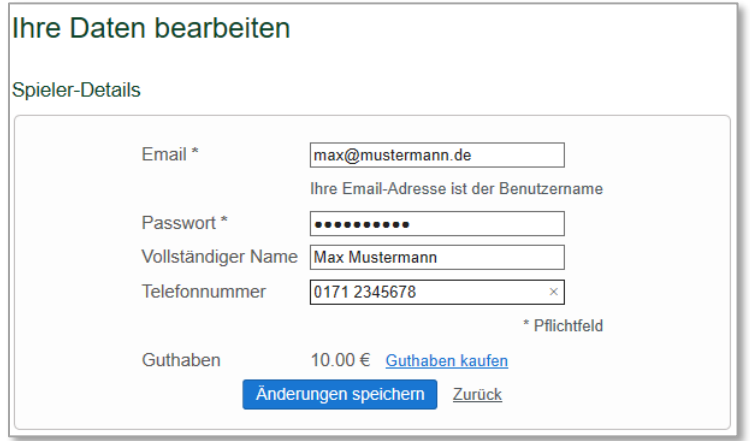

Wenn Du kein Guthaben hast, findest Du auf der Seite der Platzübersicht auch folgenden Hinweis:

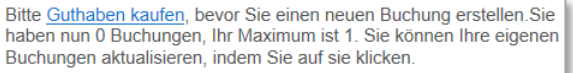

Mit Klick auf **Guthaben kaufen** kannst Du Dein Konto auffüllen, um damit Deine Spielmarken zu bezahlen.

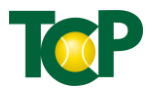

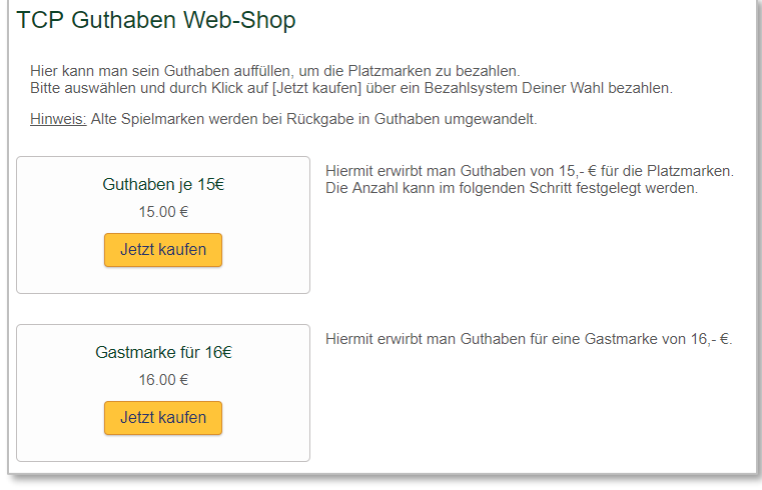

Für die meisten Mitglieder haben wir die Möglichkeit **Guthaben je 15€** zu kaufen, Gäste können eine **Gastmarke für 16€** erwerben. Wählt man **Guthaben je 15€** aus und klickt dort auf **Jetzt kaufen**, dann wird man auf die Paypal-Website umgeleitet und es erscheint folgender Dialog:

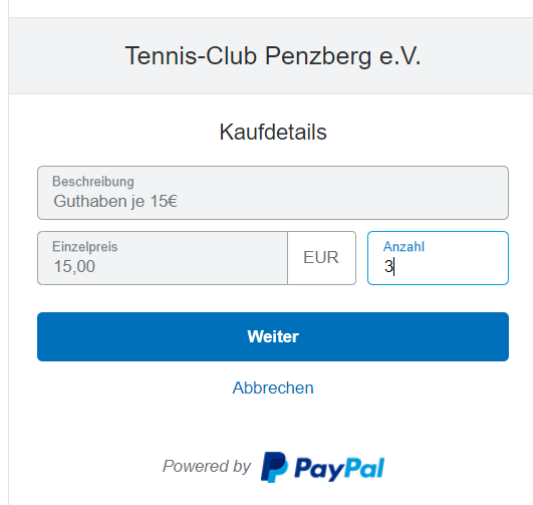

Nun kann man unter Anzahl noch die Anzahl verändern (z.B. 3 eingeben) und klickt dann auf **Weiter**. Dann folgt diese Seite:

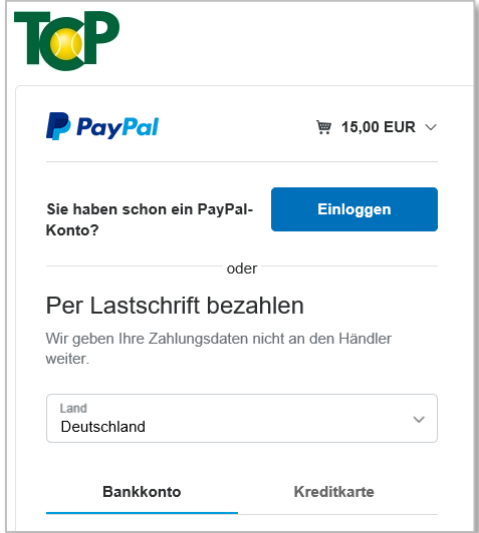

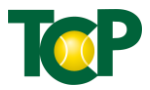

Wähle eine Möglichkeit aus und bezahle mit dem Bezahlsystem Deiner Wahl, entweder

- 1. über PayPal, indem Du Dich mit Klick auf **Einloggen** anmeldest,
- 2. oder per Lastschrift von Deinem **Bankkonto**.
- 3. oder per Lastschrift über Kreditkarte (**Burger Tage Laster Lastschrift über Kreditkarte** (**1986** Kreditale ).

Nach Klick unten auf **Zustimmen und Bezahlen** gelangst Du zurück zur Platzbuchungs-Seite. Dein Guthaben ist nun entsprechend aufgefüllt und Du kannst Deine Platzstunde buchen.

### <span id="page-6-0"></span>5 Buchung bearbeiten oder stornieren

Um eine Buchung zu bearbeiten oder zu stornieren, klicke auf Deine Buchung und es öffnet sich folgender Dialog zum Bearbeiten der Buchung:

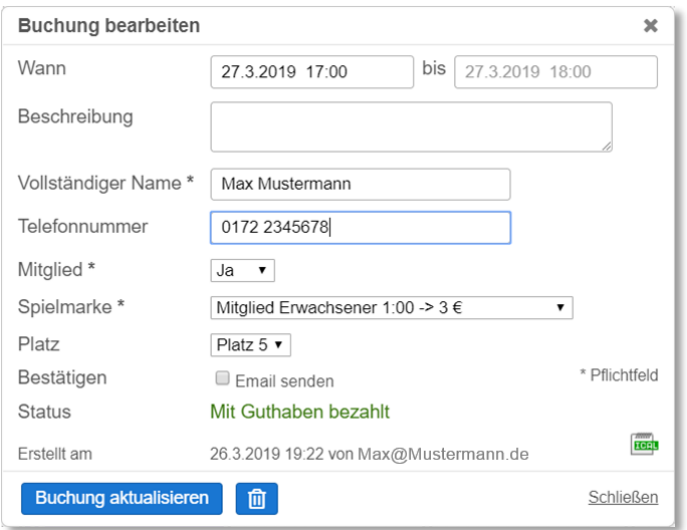

Du kannst den Platz wechseln, wenn ein anderer Platz zur gleichen Zeit frei ist, in dem Du unter **Platz** einfach einen anderen Platz auswählst. Du kannst die Uhrzeit verändern, wenn zu dieser Zeit die entsprechende Platzstunde frei ist, in dem Du unter **Wann** eine andere Zeit einstellst. Du kannst die **Beschreibung** oder die **Telefonnummer** ändern. Die Änderung musst Du mit **Buchung aktualisieren** bestätigen. Die Spielmarke kannst Du nicht ändern. Hierfür musst Du die Buchung stornieren und eine neue Buchung erstellen.

Zum Stornieren klicke einfach unten auf das Mülleimer-Symbol . Der Betrag für die Spielmarke wird Deinem Guthaben wieder gut geschrieben.

 $\%$  Beachte: Es gilt die Regel R5, dass das Stornieren nur bis 90 Minuten vor Spielbeginn möglich ist.

## <span id="page-6-1"></span>6 Mobilgerät

#### <span id="page-6-2"></span>6.1 Einstellung für iOS (iPhone oder iPad)

Wer auf einem iPhone oder iPad die Platzbuchung nutzen möchte, sollte sich ein Symbol auf dem Startbildschirm einrichten. Gehe wie folgt vor:

#### 1) Starte den Safari Browser von Deinem iPhone oder iPad und gehe zu dem Link der Platzbuchung (siehe Kapitel [1\)](#page-0-0).

- 2) Wenn die Seite geladen ist, klicke auf  $\mathbb{D}$  (oder  $\mathbb{E}$  bei älteren Versionen von iOS) und tippe auf die Auswahlmöglichkeit + **Zum Home-Bildschirm**, die auf dem Bildschirm erscheint und klicken dann oben rechts auf 'Hinzufügen'.
- 3) Dann wird die Platzbuchung mit dem entsprechenden Symbol auf dem Startbildschirm Deines iPhone oder Deines iPad abgelegt.

### <span id="page-7-0"></span>6.2 Einstellung für Android

Wer auf seinem Android-Gerät Chrome als mobilen Browser benutzt, kann den Link zur Platzbuchung als Icon direkt auf dem Startbildschirm (Homescreen) ablegen. Folgende Schritte sind dafür notwendig:

- 1) Öffne die Seite der Platzbuchung (Link siehe Kapitel [1\)](#page-0-0) im Chrome-Browser.
- 2) Wenn die Seite geladen ist, tippe oben rechts auf die drei kleinen Punkte, um das Menü zu öffnen.
- 3) Wähle "Zum Startbildschirm hinzufügen" aus.
- 4) Gebe eine Bezeichnung ein (z.B. TCP Platzbuchung) und wähle "Hinzufügen". Dann wird die Platzbuchung mit dem Symbol [ S ] auf dem Startbildschirm Deines Android-Geräts abgelegt.

# <span id="page-7-1"></span>7 Datenschutz

Alle Daten der registrierten Anwender (Mitglieder und Gäste) der Platzbuchung sind im Sinne der DSGVO geschützt. Ein Anwender kann die Daten von anderen Anwendern nicht einsehen.

Die Datenübertragung erfolgt verschlüsselt.

Die Bezahlung erfolgt gesichert über PayPal auf das Konto des TCP.

## <span id="page-7-2"></span>8 FAQ (Fragen-und-Antworten)

#### <span id="page-7-3"></span>8.1 Wie werden Regenmarken erstattet?

Schicke innerhalb von 48 Stunden eine E-Mail a[n platzbuchung@tennisclub-penzberg.de](mailto:platzbuchung@tennisclub-penzberg.de) und weise auf die wegen Regen ausgefallene Stunde hin. Das Guthaben der Spielmarke wird Deinem Konto wieder gut geschrieben.

#### <span id="page-7-4"></span>8.2 Warum kann ich auch Plätze in der Vergangenheit buchen?

Es kann vorkommen, dass Du 5 min. nach voller Stunde am Platz bist und gerne noch spielen möchtest. Somit kannst Du auch im Nachhinein die Stunde noch buchen. Aber beachte bitte, dass Buchungen in der Vergangenheit nicht mehr geändert oder gelöscht werden können. Daher bitte bei kurzfristigen Buchungen (siehe Regel R5 unter Kapite[l 3\)](#page-2-0) oder Buchungen in der Vergangenheit auf die korrekte Eingabe achten.

#### <span id="page-7-5"></span>8.3 Warum gibt es keine Haupt- und Nebenspielzeit mehr?

Wir wollten das System so einfach wie möglich gestalten. Die Regeln sind systembedingt für jede Platzstunde gleich. Nur bei den Jugendlichen haben wir die Spielzeiten über die Spielmarken unterschieden.

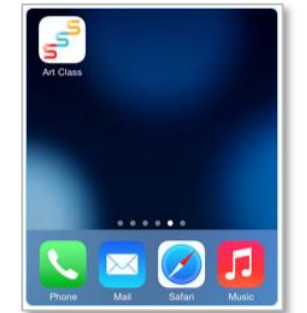

**Platzbuchung**

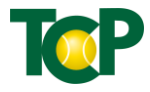

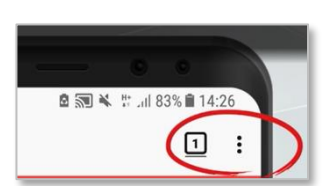

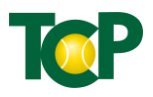

<span id="page-8-0"></span>8.4 Wie kann ich alte Marken von 2018 oder älter zurückgeben bzw. eintauschen?

Wende Dich an den Sportwart, den Kassier oder die Geschäftsstelle. Alte Marken sind ungültig. Eine Erstattung findet nicht statt, sondern der Markenpreis wird nach Übergabe an einen der genannten Personen oder durch Rücksendung per Post (TC Penzberg, Postfach 1326, 82374 Penzberg) Deinem Guthaben gut geschrieben.

#### <span id="page-8-1"></span>8.5 Ich habe keinen Internetzugang. Wie kann ich buchen?

In der Hütte ist ein PC angeschlossen. Falls die Hütte abgesperrt ist, kannst Du den Sportwart oder einen Trainer bitten, Dir die Hütte aufzusperren, damit Du vor Ort die Buchung vornehmen kannst.

Für die Zukunft ist ein Terminal an der Hütte geplant.

#### <span id="page-8-2"></span>8.6 Ich habe Probleme bei der Platzbuchung. An wen kann ich mich wenden?

Wenn Du mit dieser Online-Hilfe nicht klar kommst oder noch Fragen hast, so kannst Du jedes Vorstandsmitglied, die Trainer oder die Geschäftsstelle jederzeit ansprechen oder eine Mail an [platzbuchung@tennisclub-penzberg.de](mailto:platzbuchung@tennisclub-penzberg.de) senden.